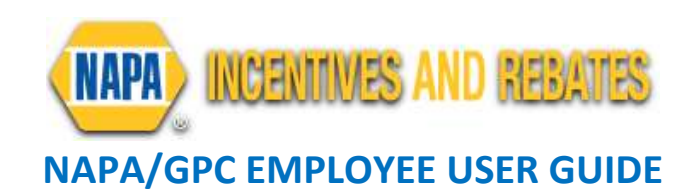

#### NAPA/GPC EMPLOYEE LOGIN

- 1. Go to NAPArebates.com
- 2. Click "For Professionals."
- 3. Login using your NAPAAutoCare.com username and password.

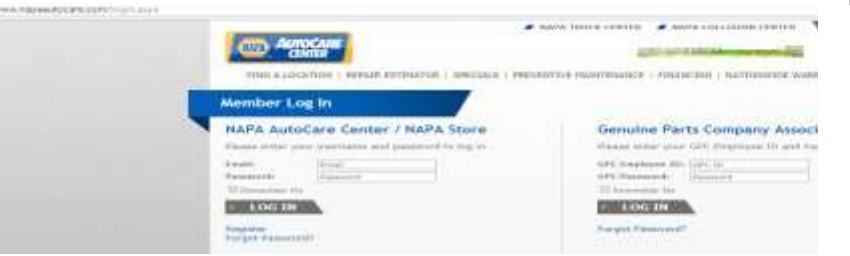

Be sure to click the  $2^{nd}$  checkbox located above the username and password prompt.

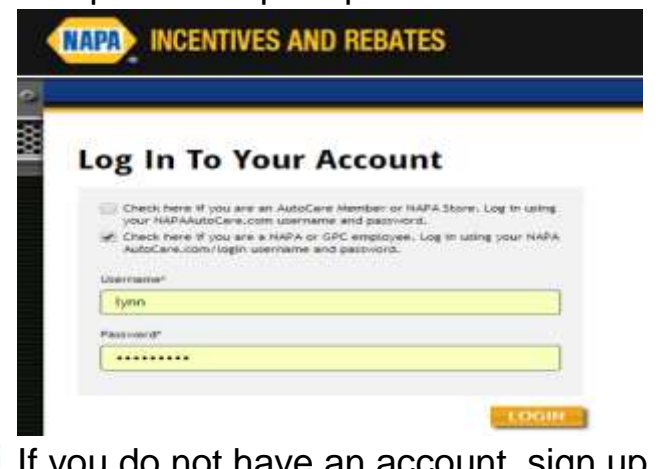

If you do not have an account, sign up at NAPAAutoCare.com <http://www.napaautocare.com/register.aspx>

# VIEW REBATES FOR END CONSUMERS

1. Select "View Consumer Rebates" from the home page.

**VIEW CONSUMER REBATES** 

- 2. If you have a special code, click "Yes". If not, click "No".
- 3. Select the appropriate rebate category from the drop-down box and enter the purchase date.

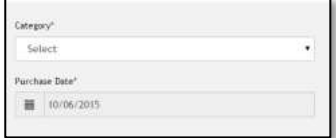

**FOR PROFESSIO** 

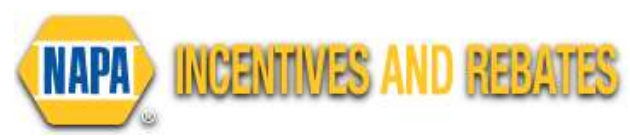

# **NAPA/GPC EMPLOYEE USER GUIDE**

- 4. Once the offer is found, click "Print Form" to open a pdf of the rebate offer. You can print the rebate form or just view details.
	- **NAPA/GPC employees only have access to View Offers/Print** Forms. Stores and Shops can submit for their customers.

### VIEW PROFESSIONAL PROMOTIONS

- 1. Select "View Professional Promotions" on your home page.
	- All current promotions for stores/shops will appear.

**VIEW ALL CURRENT PROMOTION** 

- 2. If you have a special code, click "Yes" and enter the code. If not, click "No"
- 3. Once the offer is founds, click "Print Form" to open a pdf of the promotion marketing materials/forms. You can print the pdf or just view details.
	- **NAPA/GPC employees only have access to View Offers/Print** Forms. Stores and Shops can submit for their own rebates/promotions.

# HELPFUL HINTS

# Each type of user has a Training Guide in which the tips below are included to help navigate through the website.

### Uploading Receipt/Repair Orders

- **Smartphone/tablet: You can take a picture of your receipt/repair order** and upload the image.
	- o Only one image may be uploaded per box. Use additional boxes for multiple images.

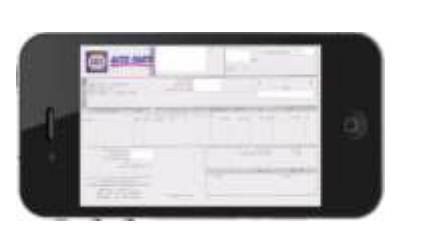

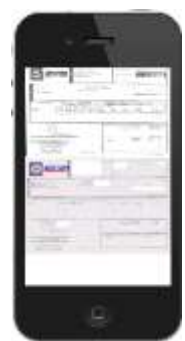

Single receipt **Multiple receipts** 

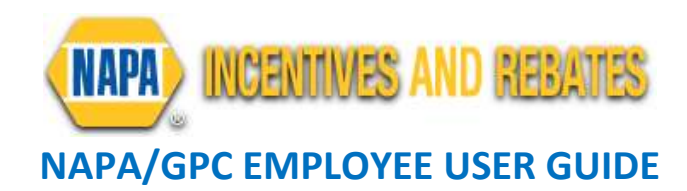

- PC: You must scan all receipts/repair orders into a single document and then upload the file.
	- o If all receipts/repair orders do not fit on one page, you may upload additional pages in the additional upload boxes.
	- o DO NOT include credit card receipts. Make sure all items on the receipt are captured in image.

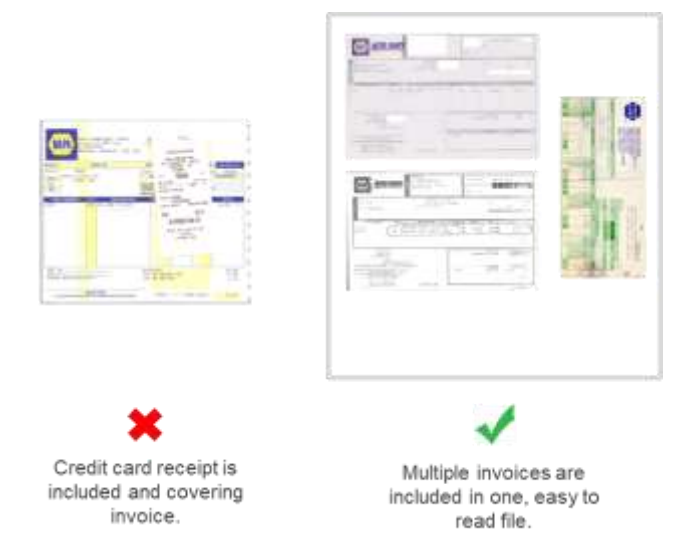

### Special Offer Code

- You do not need to have a special offer code.
- If YES, enter your code in the space provided.
- **Only exclusive offers will have a code, which will be sent with** marketing materials/bulletins
- If NO, click "No" and then continue

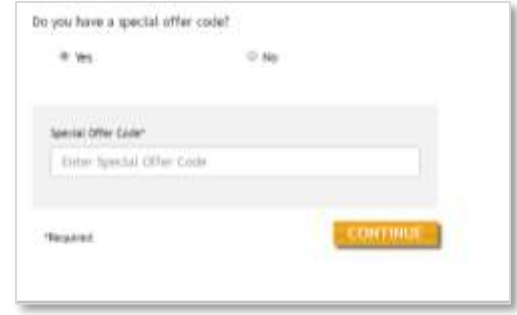